# **PhoneBox**

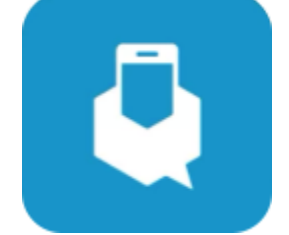

# **Self-Serve** 利用ガイド (アプリ版)

目次

- 1. アカウント作成
- 2. ホーム画面( Home)
	- A. プラン(Your Plan)
	- B. 残高(Balance)
- 3. お支払い画面(Billing)
	- A. 料金(Amount due)
	- B. 最新決済履歴(Recent Transactions)
	- C. 過去の請求書(Precious Invoice)
- 4. プラン画面(Plan)
	- A. プラン(Yout Plan)
	- B. プラン管理
	- C. プラン変更(Change Plan)
- 5. プロフィール画面(Profile)
	- A. プロフィール
	- B. 自動引き落とし設定(Auto Payment)
		- a. 自動引き落とし設定(Auto Payment)
		- b. クレジットカード情報変更(CHANGE PAYMENT METHOD)
		- c. 自動引き落としキャンセル(CACNCEL AUTO PAYMENT)

#### **1.** アカウント作成

- 1. WEBサイトからSIGN UPをクリックします。
- 2. PhoneBoxのお電話番号(ハイフンなしの入力)>NEXT>Emailアドレス>NEXT>パスワードの設定> NEXT>メールにてコードの確認>コートの入力>SIGN UP
- 3. 登録が完了するとSIGN INが可能になります。 Usernameにはご登録いただきましたメールアドレスをご利用ください。

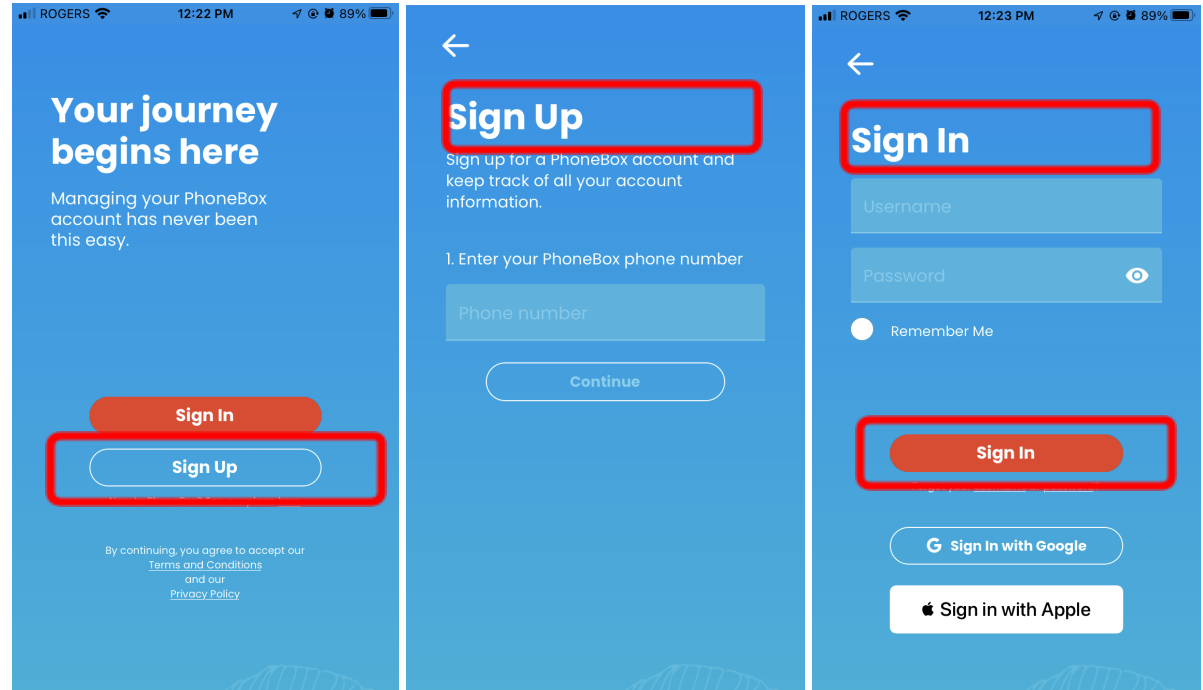

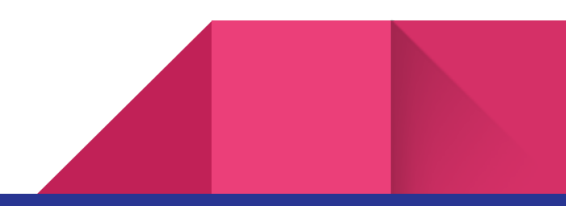

#### **2.** ホーム画面(**Home**)

#### **A.** プラン(**Your Plan**)

ホーム画面では、プラン(Yout Plan)、アカウントの残高(Balance)、およびデータ使用量(Data Usage)を 確認することができます。

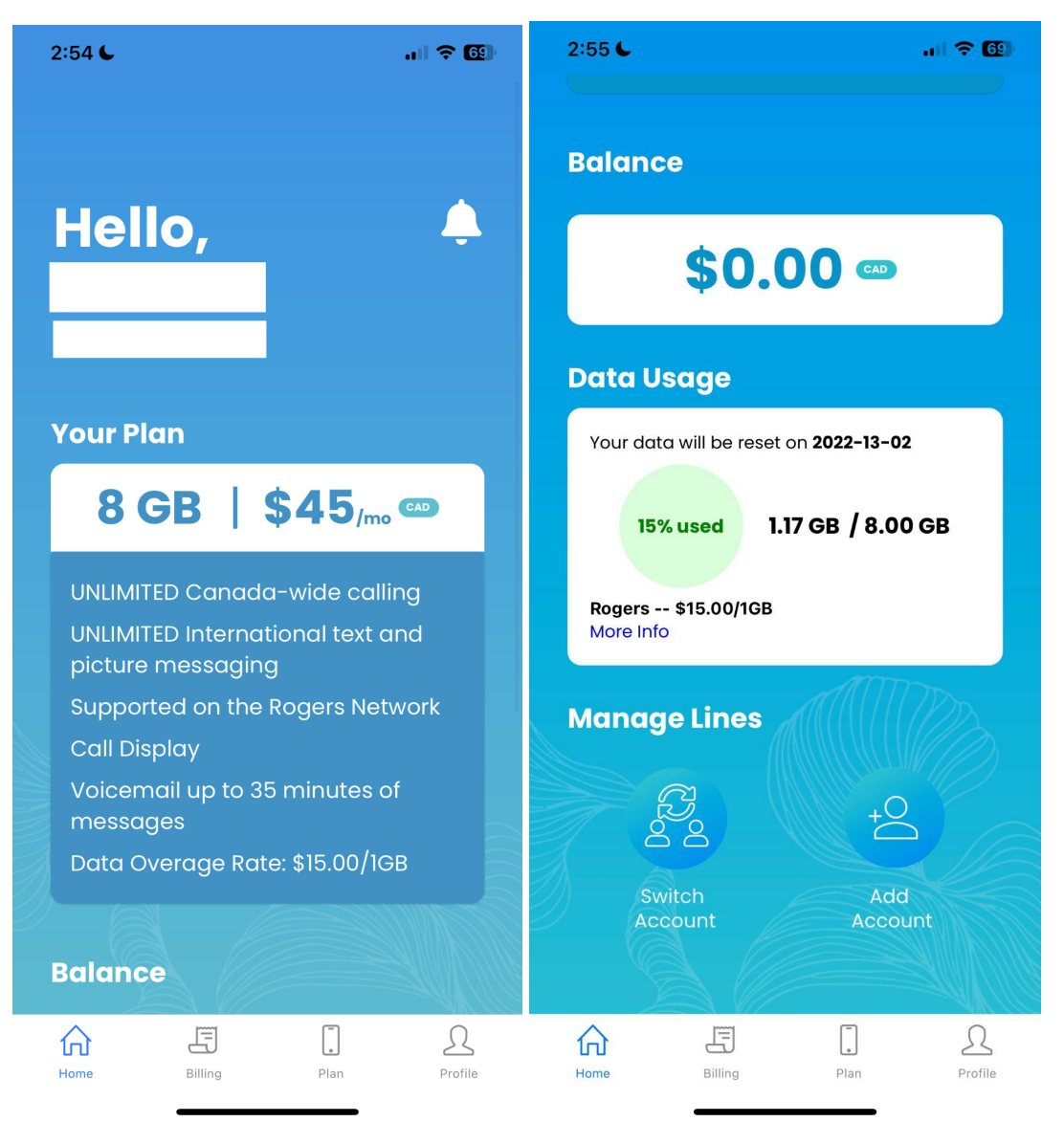

#### **2.** ホーム画面(**Home**)

**B.** 残高(**Balance**)

残高では、現在アカウントにいくらあるのかを確認することができます。

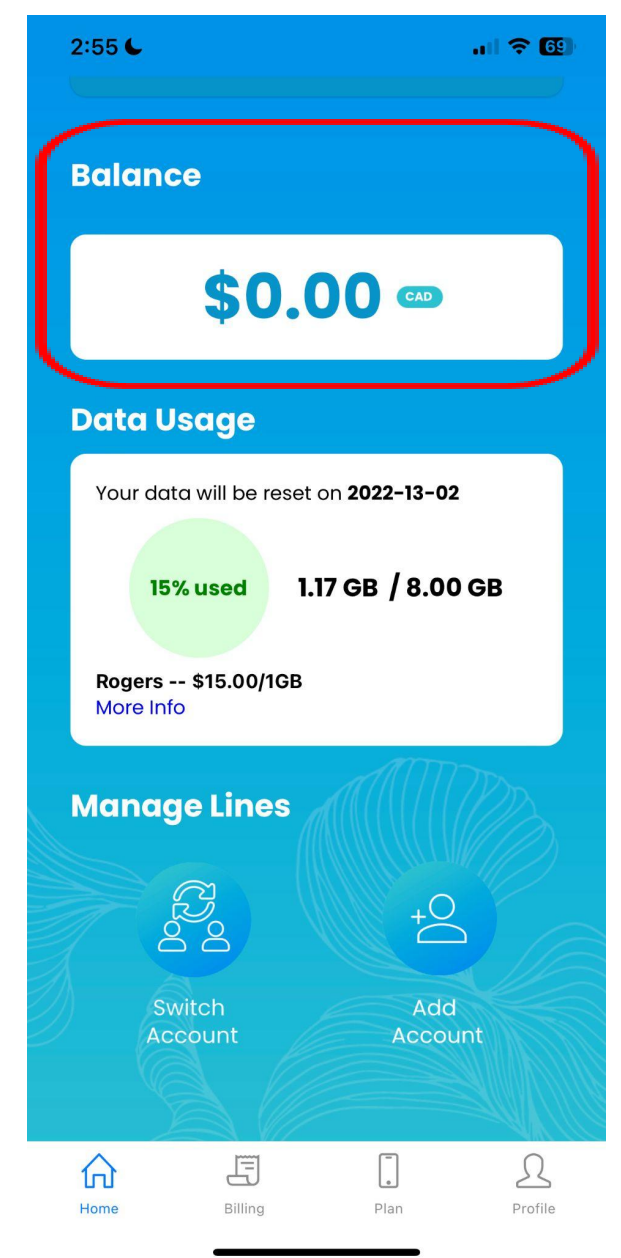

- 残高がプラスの場合、PhoneBoxにお支払いいただく金額があります。
- 残高がマイナスの場合、PhoneBoxでお預かりしている金額があります。
- 残高が \$0の場合、PhoneBoxでお預かりしている金額、お支払いいただく金額はありません。

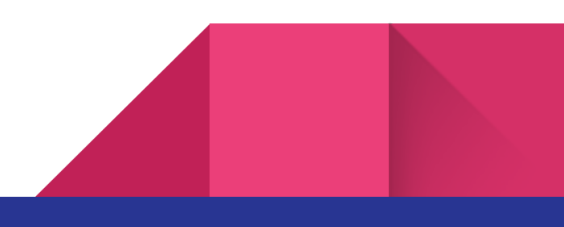

#### **3.** お支払い画面(**Billing**)

#### **A.** 料金(**Amount due**)

お支払いいただく料金、および支払い期限を確認できます。 Pay Billをクリック→支払い金額を記入して支払い方法を選択します。

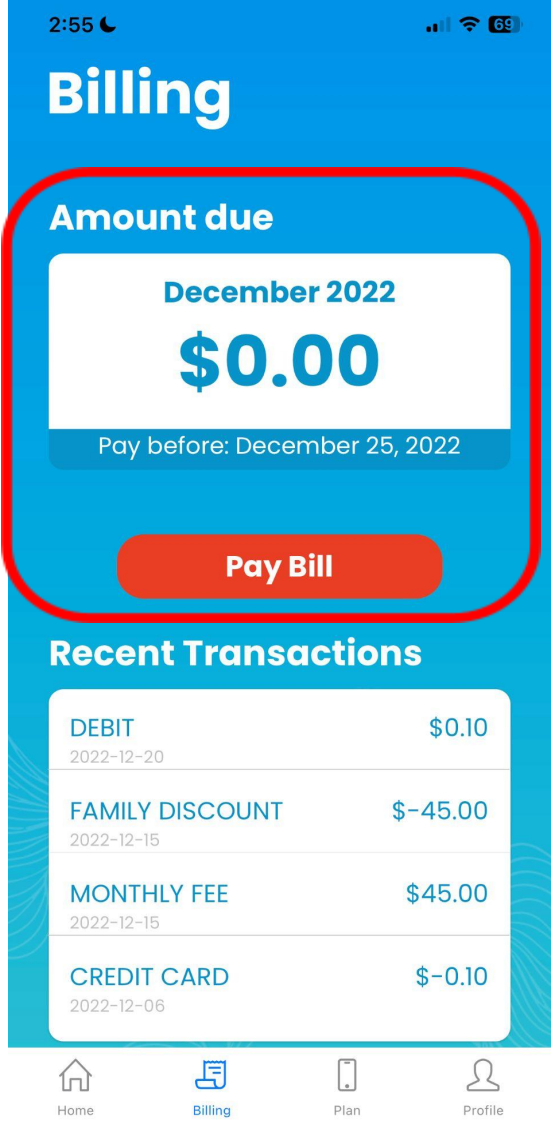

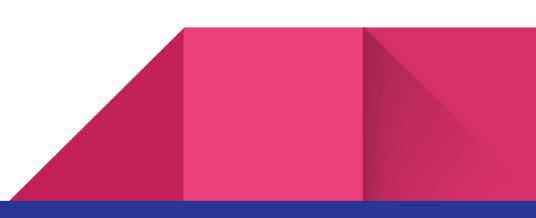

#### **3.** お支払い画面(**Billing**)

**B.** 最新決済履歴(**Recent Transactions**) 最近の決済履歴を確認することができます。

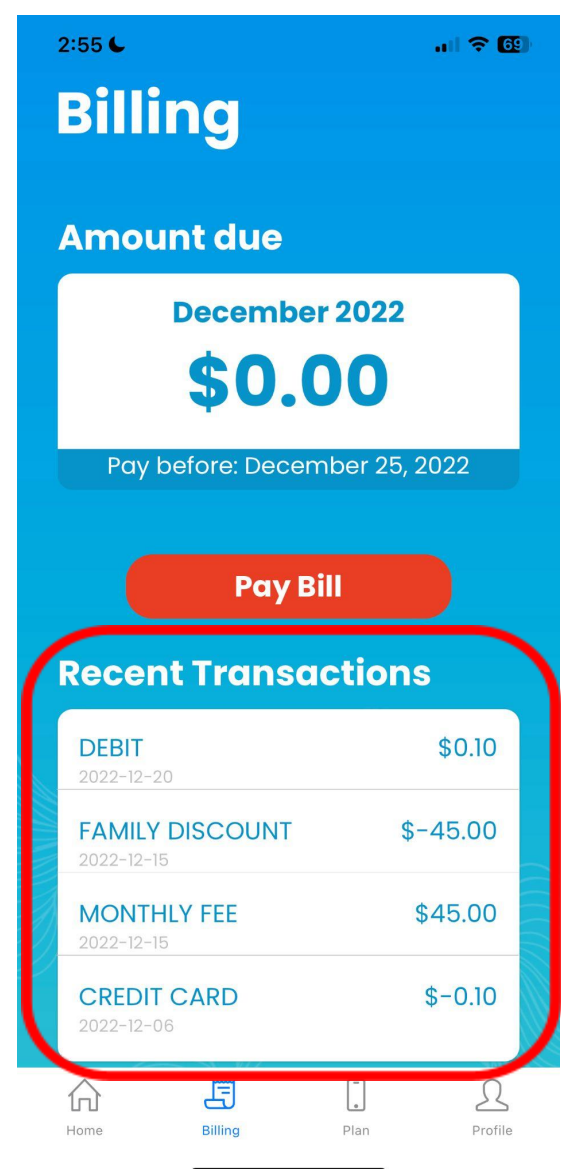

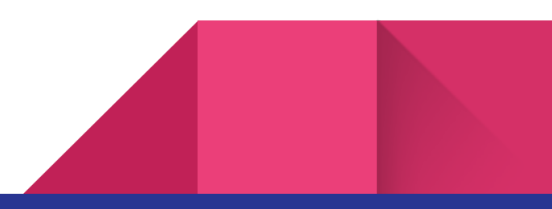

#### **3.** お支払い画面(**Billing**)

**C.** 過去の請求書(**Precious Invoice**)

過去の請求書を確認することができます。

ご確認したい年(Select a year)、月を選んでいただきますと、詳細を確認することができます。

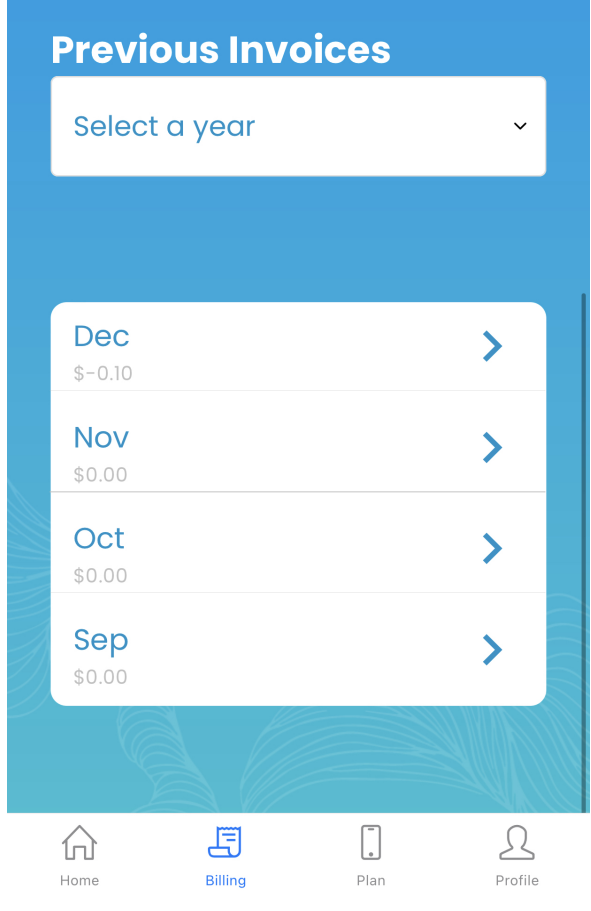

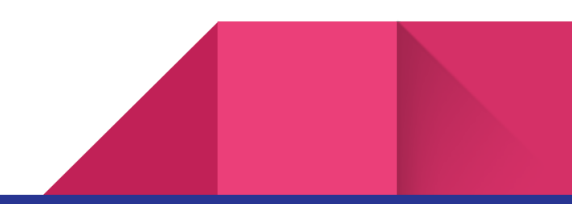

## **4.** プラン(**Plan**)

**A.** プラン(**Yout Plan**)

Yout Planでご自身のプランを見ることができます。

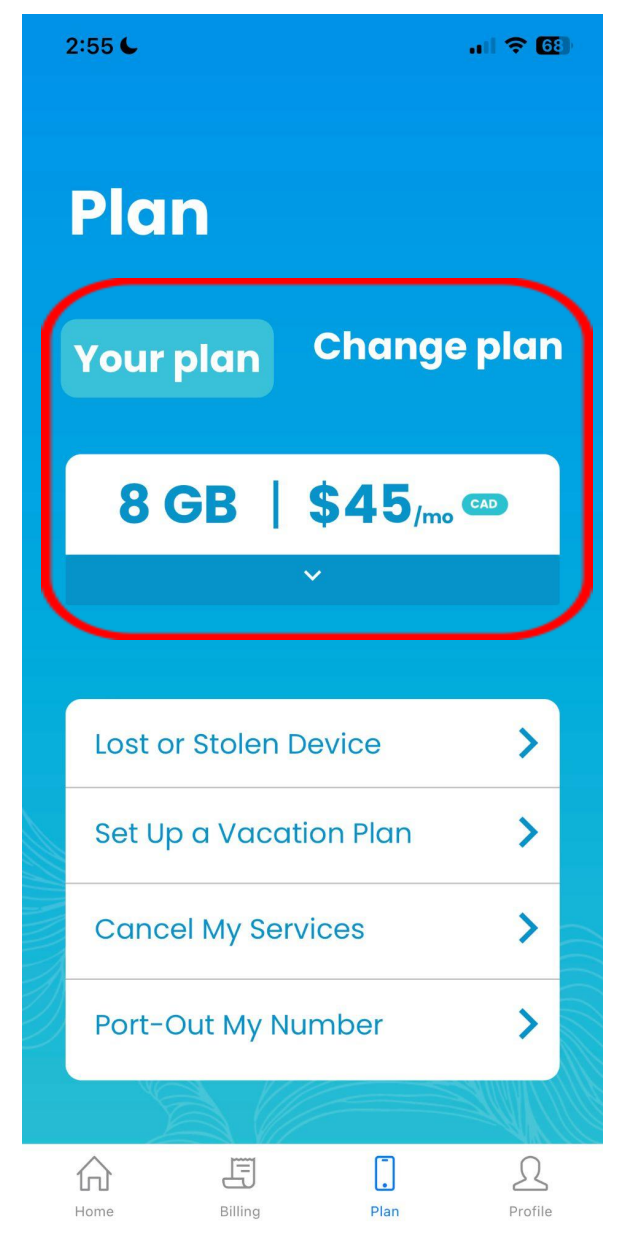

$$
4. \ \text{J} \bar{7} \text{J} \lor (\text{Plan})
$$

**B.** プラン管理

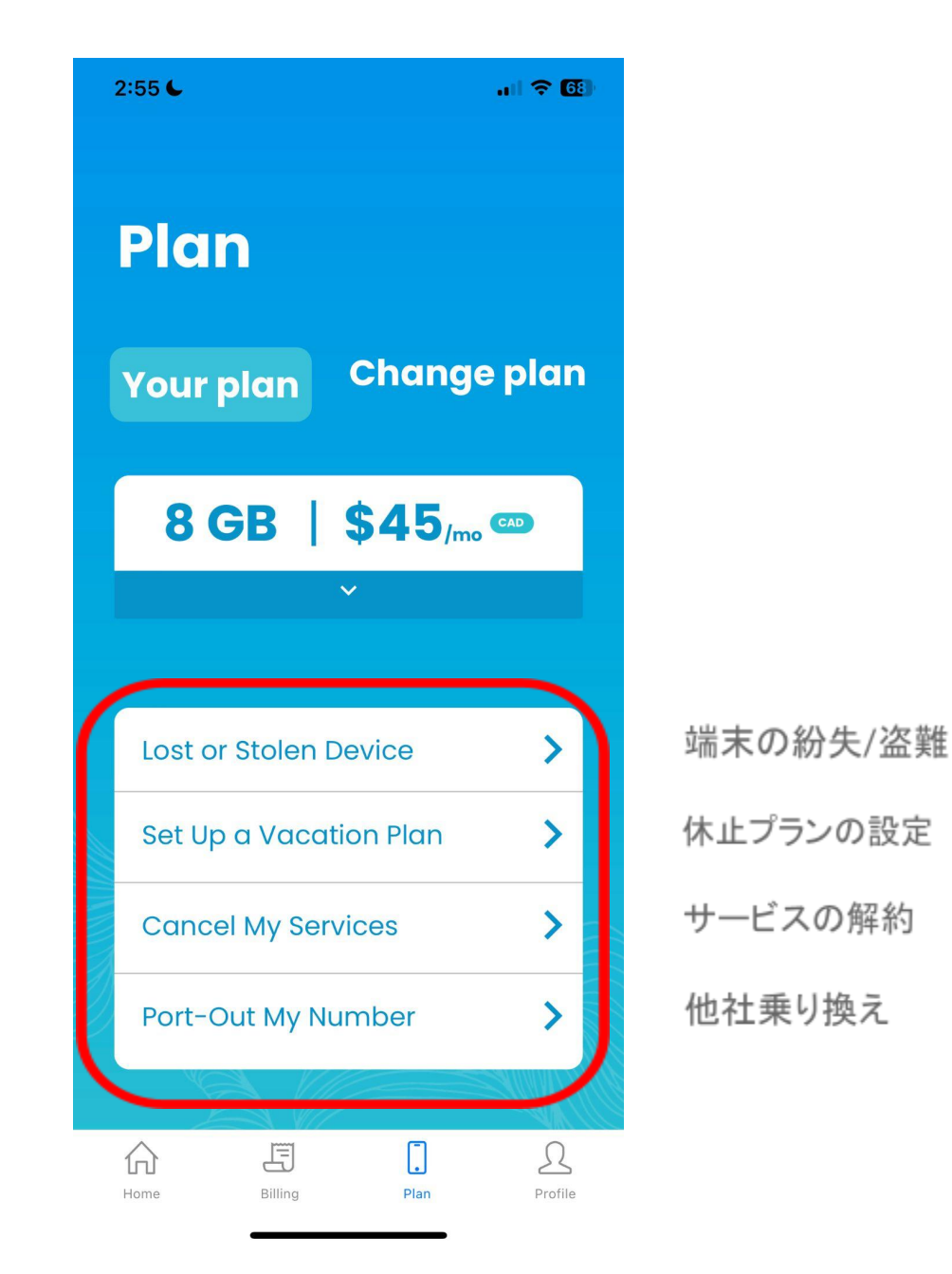

いずれも注意事項が記載されておりますのでしっかりと確認し、同意の上手続きを行ってください。

## **4.** プラン(**Plan**)

C**.** プラン変更(**Change Plan**)

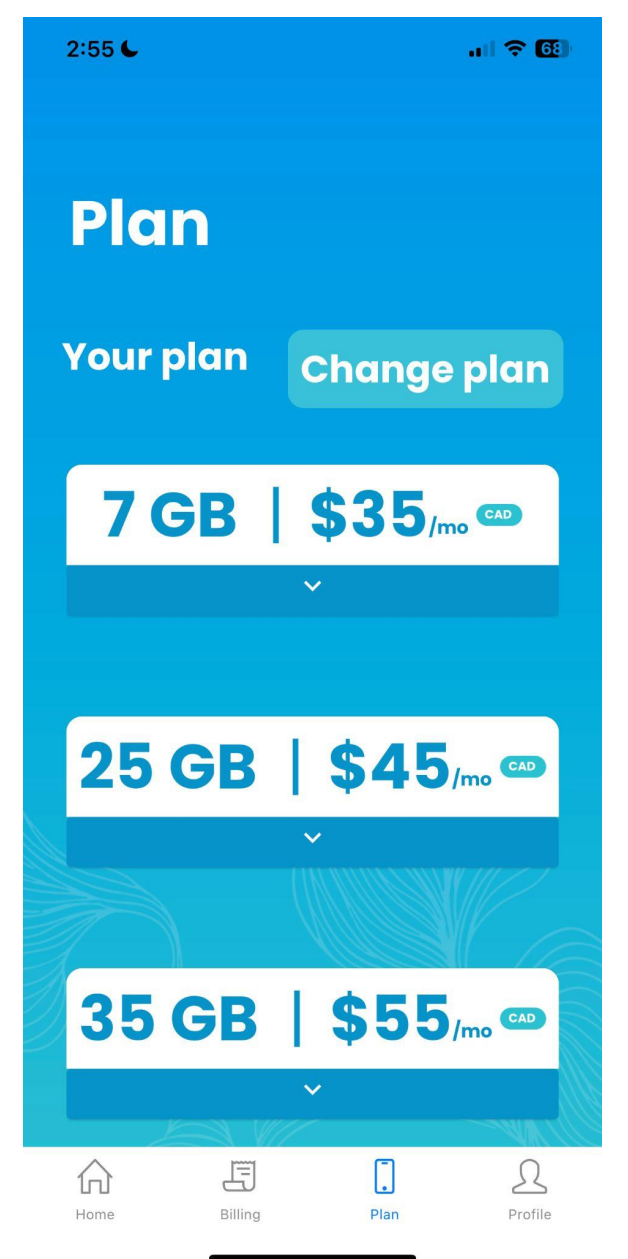

プラン変更では変更できるプランを見ることができます。

希望のプランのChoose Planを選択すると、確認ボタンが出てきます。間違いがなければボタンをクリック してください。

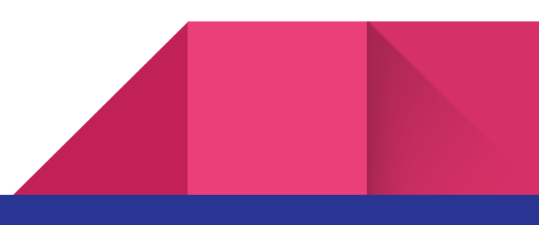

#### **5.** プロフィール画面(**Profile**)

#### **A.** プロフィール

プロフィールではお名前、住所、Emailアドレス、およびパスワードの変更ができます。

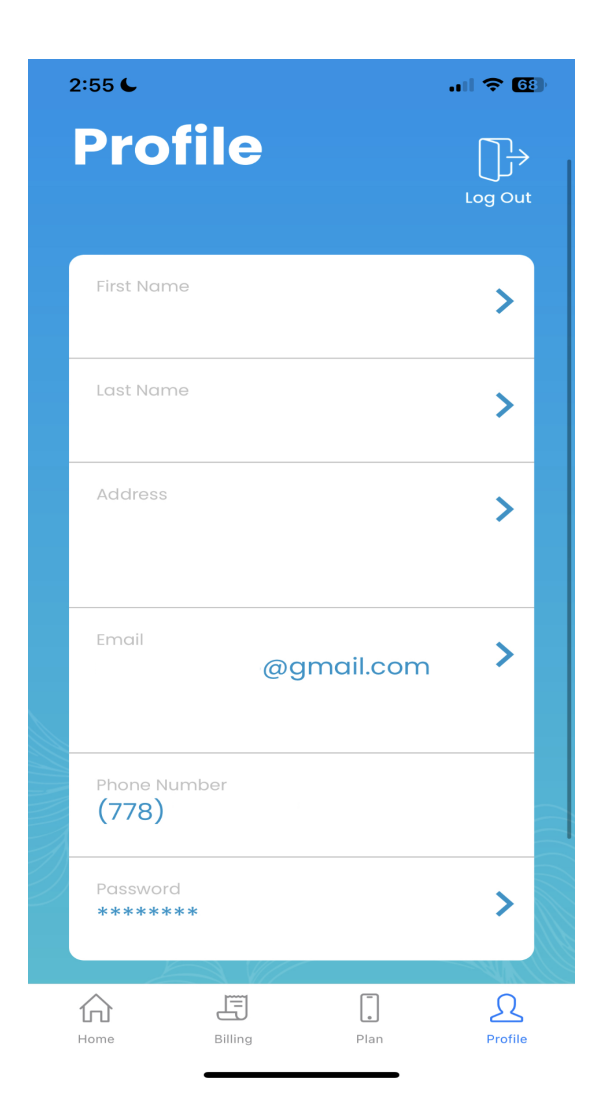

お名前は半角英数字で入力してください。 EmailアドレスはGmail当のウェブメールをご登録ください。

#### **5.** プロフィール画面(**Profile**)

**B.** 自動引き落とし設定(**Auto Payment**)

**a.** プロフィール画面からもクレジットカード自動引き落としの設定、およびクレジットカード 情報の更新が可 能です。

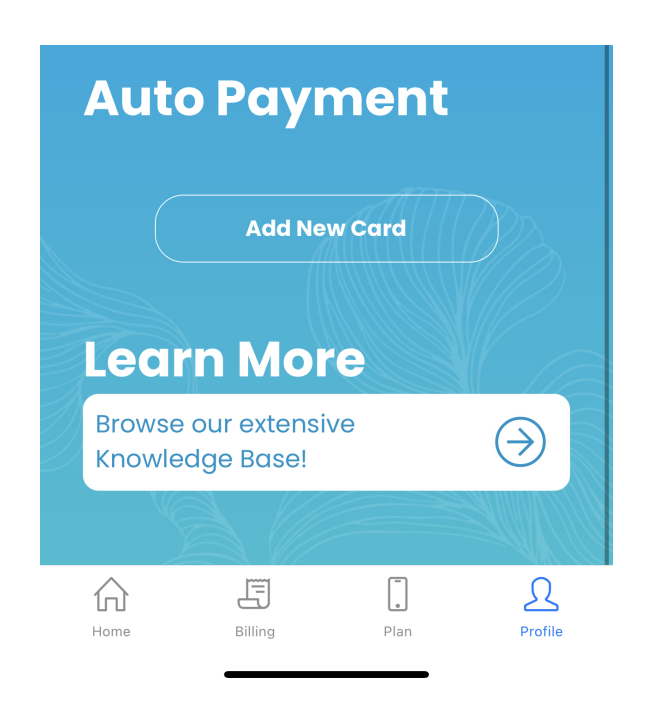

クレジットカード自動引き落としの設定をしたい場合は、Add New Cardをクリック、、 登録したいクレジットカード情報を入力し、Save Cardをクリックしてください。

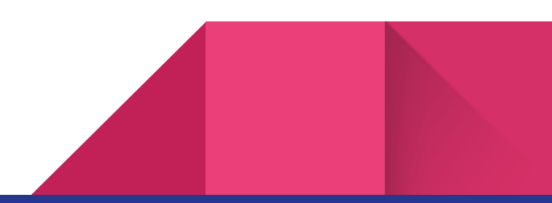

# **5.** プロフィール画面(**Profile**)

- **B.** 自動引き落とし設定(**Auto Payment**)
	- **b.** クレジットカード情報変更(**CHANGE PAYMENT METHOD**)

クレジットカード情報を更新したい場合は、CHANGE PAYMENT METHODをクリックしてください。

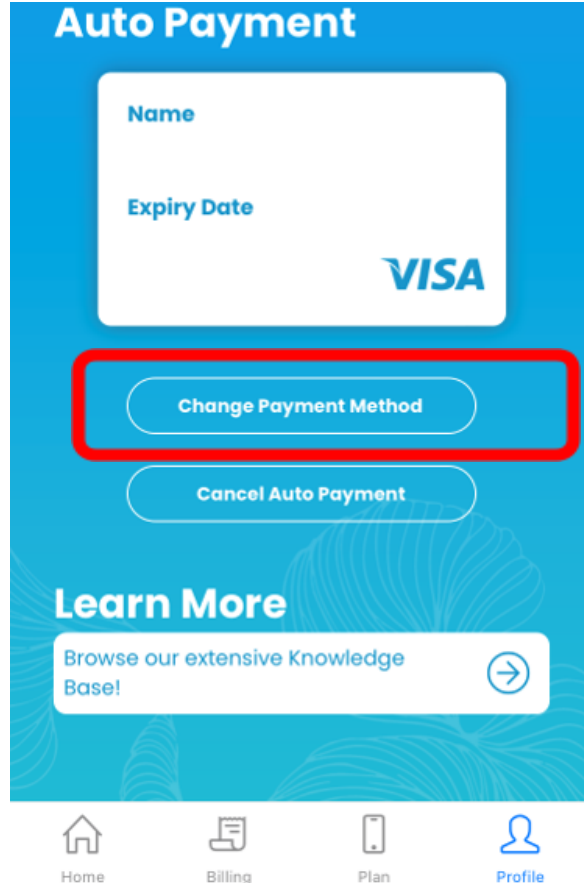

登録したいクレジットカード情報を入力し、Save Cardをクリックしてください。

- **B.** 自動引き落とし設定(**Auto Payment**)
	- **c.** 自動引き落としキャンセル(**CACNCEL AUTO PAYMENT**) 自動引き落としをキャンセルしたい場合は、CACNCEL AUTO PAYMENTをクリックしてください。

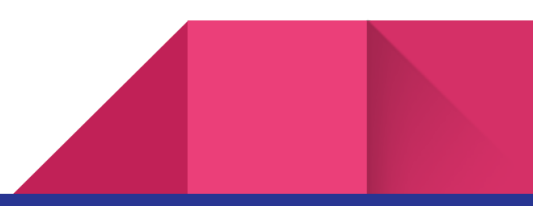

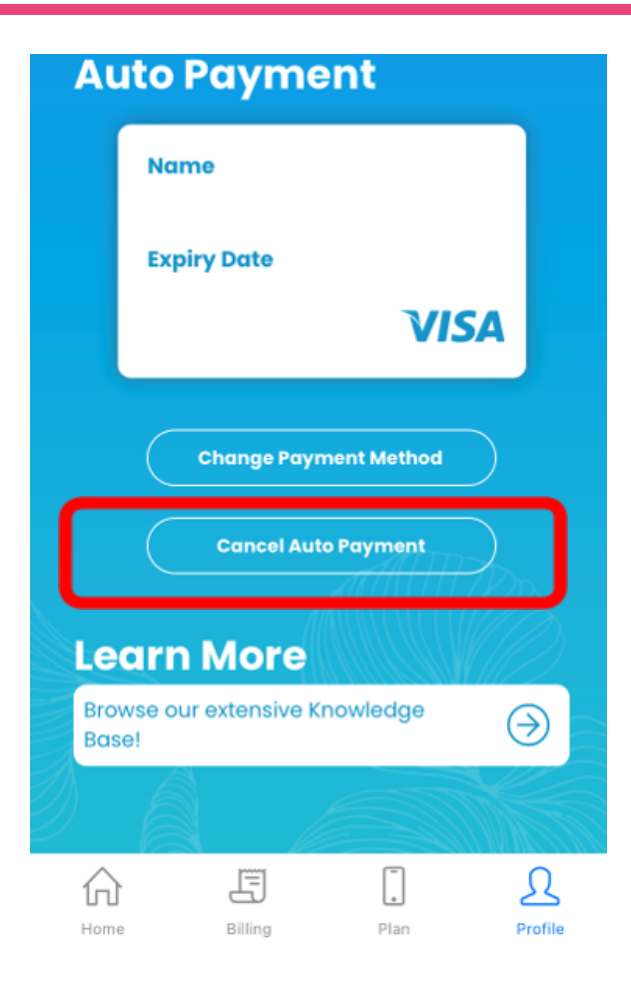

オンラインアカウントがますます便利になりました! カスタマーサポートの返信を待たなくても自分で手続きできるのは楽ですね!

ぜひ活用してみてください。

ご不明な点がありましたらカスタマーサポートまでお問い合わせくださいね!

**Email**アドレス:**services@gophonebox.com LINE**オフィシャルアカウント:**@phoneboxcanada**